# Verifikacija stručnosti

Proces verifikacije stručnosti teće prema koracima navedenim u daljnjem tekstu.

## 1.KORISNIK EVIDENTIRA SVOJU STRUČNOST NA USTANOVI U SKLOPU KORISNIČKOG PROFILA

- $\bullet$  Unutar lijevog navigacijskog izbornika profila korisnika nalazi se gumb Stručnosti.
- Pritiskom na gumb otvara se sučelje za pregled i unos stručnosti osoba.
- Korisnik unosi stručnost iznad kojege se postavlja oznaka nije verificirano.

#### 2.KOORDINATOR NA USTANOVI ZAPRIMA OBAVIJEST O POKRENUTOM VERIFIKACIJSKOM PROCESU

- Koordinator u sklopu gornjeg navigacijskog izbornika zaprima obavijest o pokrenutom verifikacijskom procesu.
- Koordinator odabire crveno markirani gumb Verifikacija koji ga odvodi na sučelje za verifikaciju podataka.

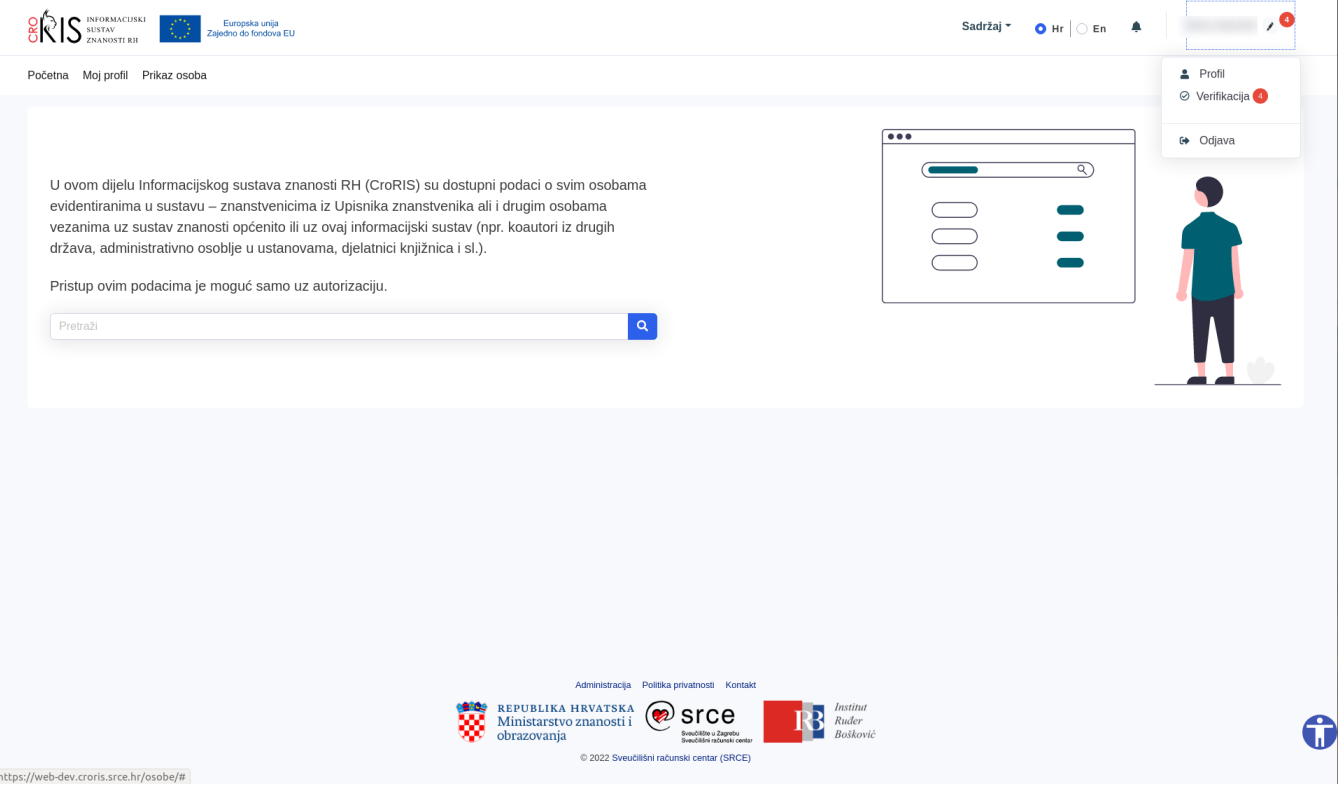

### 3.KOORDINATOR NA USTANOVI VRŠI KONTROLU EVIDENTIRANE STRUČNOSTI KORISNIKA

- Koordinatoru se prikazuje lista zapisa koji čekaju verifikaciju.
- Koordinator pritišće gumb za pregled detalja zapisa koji želi verificirati, podatci se otvaraju u novom prozoru.

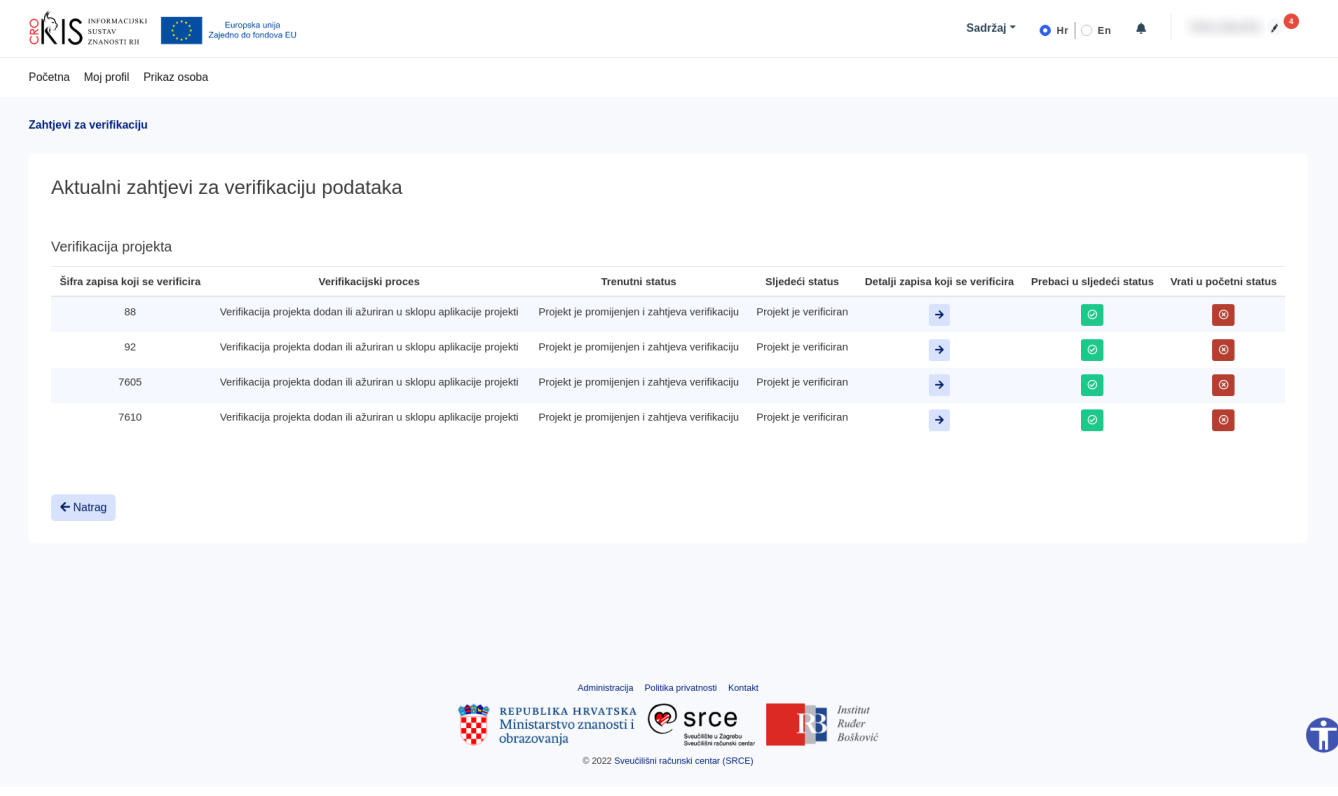

## 4.KOORDINATOR VERIFICIRA ZAPIS

- Nakon što je izvršio kontrolu unesenih podataka od strane korisnika koordinator se vraća na sučelje za verifikaciju podataka.
- Podatci se sada mogu **verificirati pritiskom na zeleni gumb**, odnosno odbaciti pritiskom na crveni gumb.

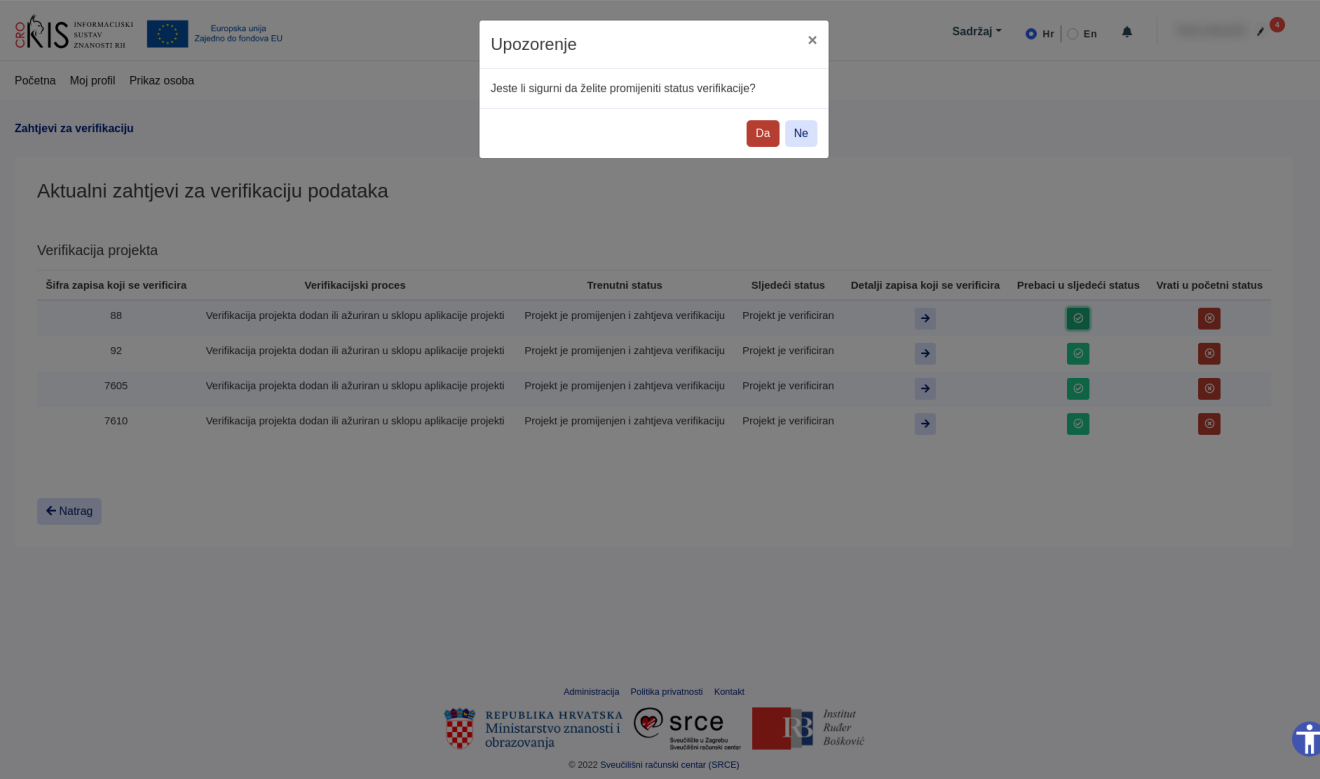

LikeBe the first to like this